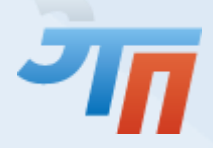

# **ИНСТРУКЦИЯ ПО ПОДАЧЕ КРЕДИТНОЙ ЗАЯВКИ**

**Электронной Площадки**

**[ETPRF.ru](http://etprf.ru/)**

Казань 2015 г.

### 1. ИНСТРУКЦИЯ ПО ПОДАЧЕ КРЕДИТНОЙ ЗАЯВКИ

#### **1.1. Кредитные предложения**

Для подачи заявки на участие в любой закупке на площадке ETPRF поставщики могут воспользоваться целевым кредитом (займом) на обеспечение участия в электронной закупке. Данная услуга предоставляется Кредитующей организацией на условиях, указанных в кредитном предложении.

Для просмотра кредитных предложений, размещенных на площадке, воспользуйтесь клавишей в левом меню вашего личного кабинета.

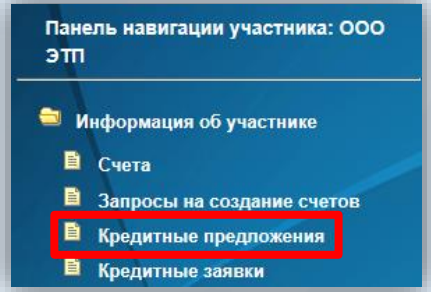

Двойным щелчком кликните по выбранному кредитному предложению для ознакомления с информацией о кредитном предложении.

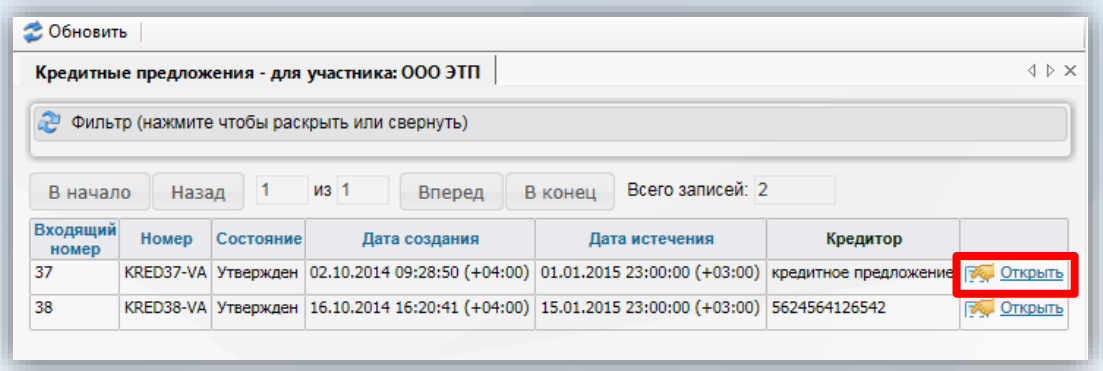

Окно кредитного предложения содержит следующую важную информацию:

- название группы счетов;
- номер предложения;
- контактную информацию о кредиторе;
- реквизиты банка кредитора;
- документ условия кредитования.

#### **1.2. Подача кредитной заявки**

Для подачи заявки на кредит в разделе «Кредитные предложения» выберите необходимое кредитное предложение, откройте его и нажмите клавишу «Создать бланк заявки».

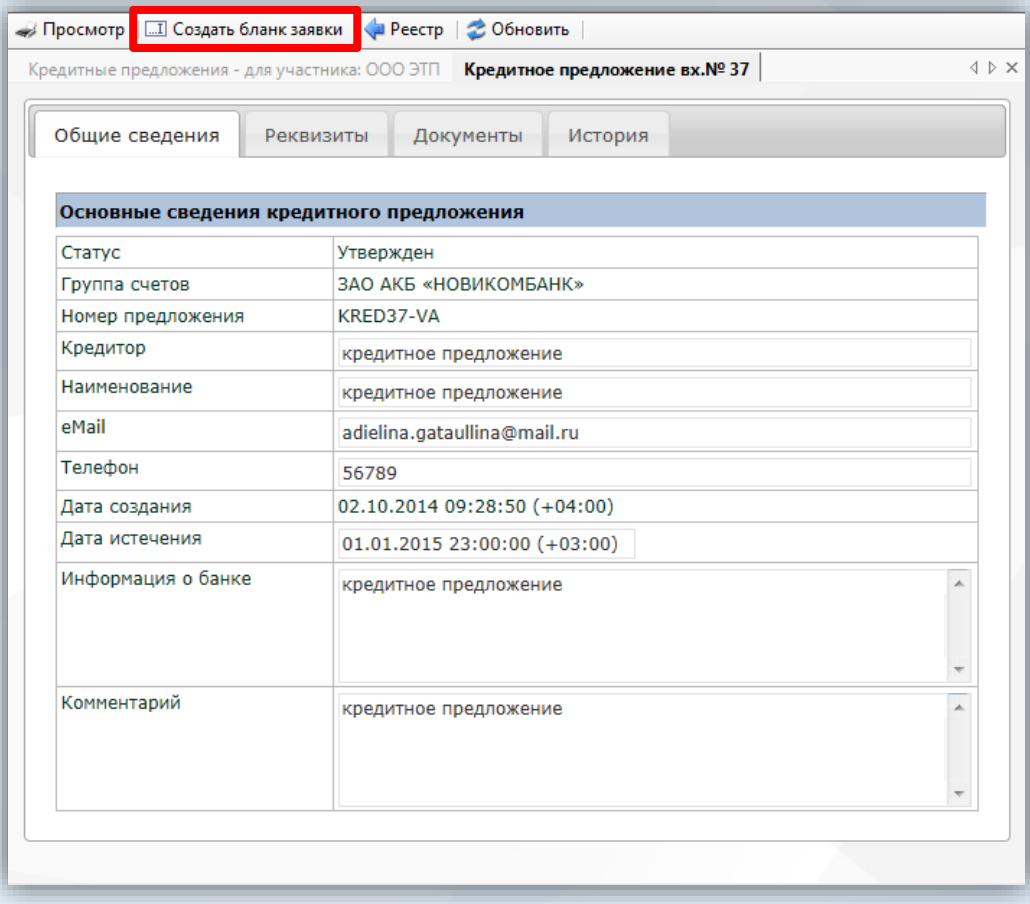

Перед началом формирования кредитной заявки рекомендуем внимательно ознакомиться с информацией выбранного кредитного предложения, реквизитами банка, а также документами, прикрепленными к нему.

Кредитная заявка содержит следующие вкладки:

- Основное;
- Извещение;
- Документы;
- Транзакции по кредиту.

Для заполнения обязательных полей нажмите клавишу «Начать редактирование».

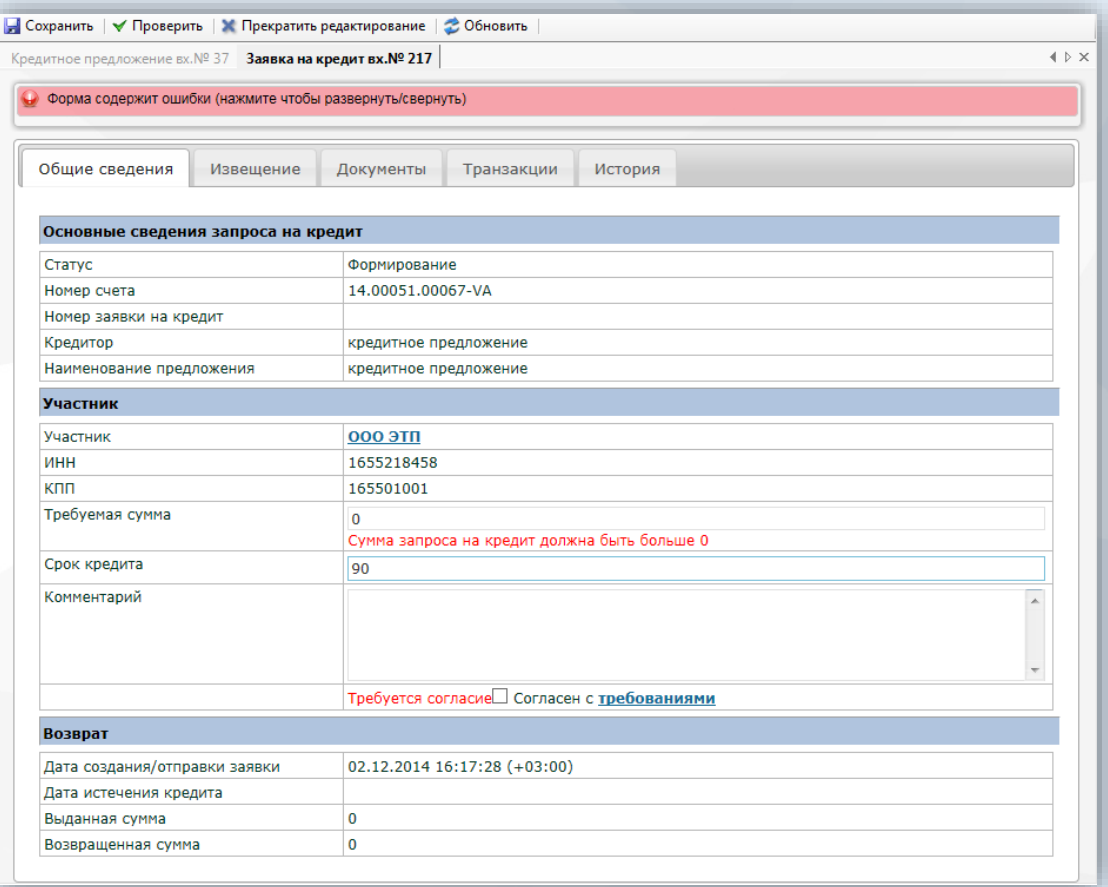

В разделе «Общие сведения» необходимо обратить внимание на поле «Статус». При редактировании и формировании заявки ее статус будет «Формирование». Заявка, имеющая такой статус, не является поданной. Сформированная и направленная заявка будет иметь статус «На рассмотрении». Утвержденная кредитная заявка приобретает статус «Кредит получен». Погашенная кредитная заявка имеет статус «Кредит закрыт» и, наконец, заявка, отмененная участником, будет иметь статус «Отменен».

Также рекомендуем обратить внимание на поле «Номер счета». Денежные средства по данной заявке в случае утверждения будут зачислены на виртуальный счет, указанный в данном поле.

В поле «требуемая сумма кредита» впишите сумму, необходимую вам для подачи заявки на выбранное вами извещение. По желанию заполните поле «Комментарий». Поля, подсвеченные красным, являются обязательными для заполнения.

По умолчанию в форме кредитной заявке срок кредита указан как 90 дней. Вы можете отредактировать это поле и указать любой другой срок кредита.

Обращаем Ваше внимание, что оператор оставляет за собой право, по окончанию срока кредита, по требованию кредитующей организации, списать свободные денежные средства в размере кредита со счета поставщика на счет соответствующей кредитующей организации.

После заполнения основной информации по кредитной заявке перейдите в раздел «Извещение». Здесь Вам необходимо будет выбрать извещение, на которое вы хотите подать заявку на участие.

Обращаем Ваше внимание на то, что нельзя подать несколько кредитных заявок на одно и то же извещение. Вы можете подать несколько заявок только в том случае, если в каждой заявке будете выбирать разные номера извещений.

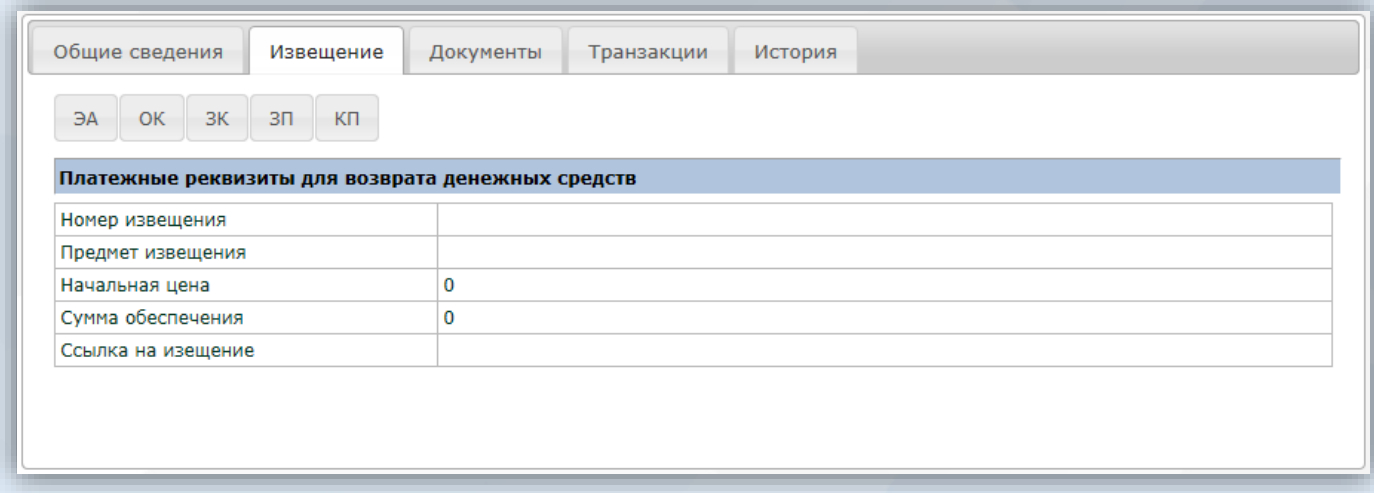

Для заполнения поля «Номер извещения» определитесь с типом извещения, т.е. электронный аукцион - ЭА, открытый конкурс - ОК, запрос котировок – ЗК (включающий в себя запрос предложений и электронный тендер), запрос предложений – ЗП, конкурентные переговоры - КП и нажмите соответствующую клавишу.

После нажатия на выбранный тип извещения, в открывшемся окне необходимо выбрать извещение, по которому Вы хотите подавать заявку на участие. Для поиска извещения предусмотрена система фильтров, аналогичная тем, которые размещены в реестрах извещений в Вашем личном кабинете и на сайте площадки.

Двойным щелчком мыши выберите требуемое извещение, и оно автоматически заполнится в поле «Номер извещения». Также автоматически заполнится информация о предмете извещения, начальной цене, сумме обеспечения, а также ссылке на извещение.

В разделе «Документы» Вы можете прикрепить документы, требуемые по условиям выбранного Вами кредитного предложения.

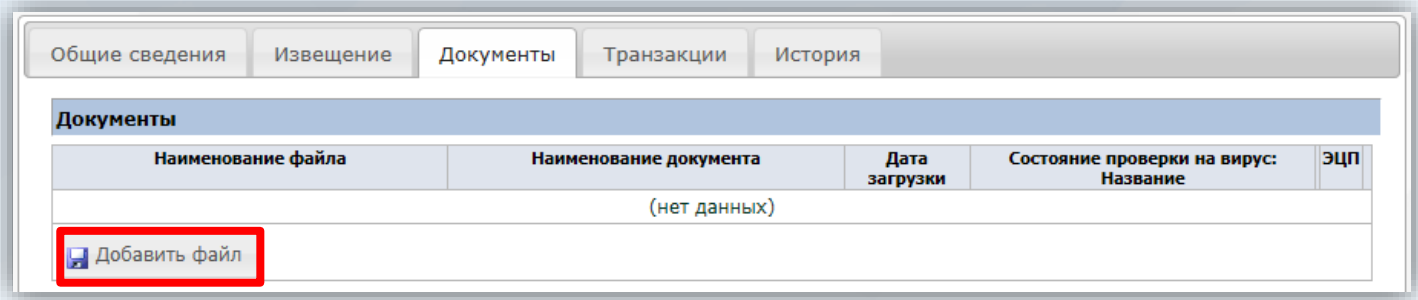

Для прикрепления файла необходимо нажать на клавишу «Добавить файл» , после чего в появившемся окне выбрать соответствующий файл и нажать «Открыть», если необходимо добавить еще один файл, то для этого необходимо нажать на клавишу «Добавить файл» и еще раз повторить выше описанную процедуру. Если файл был ошибочно прикреплен, то для его удаления нужно нажать на клавишу «Удалить».

Раздел «Транзакции по кредиту» будет отображать информацию о движении денежных средств по данной кредитной заявке. Она станет актуальной после того, как кредит будет одобрен банком, и оператор площадки зачислит денежные средства кредитующей организации на Ваш виртуальный счет. Заполнения данный раздел не требует.

После того, как заявка участником заполнена и проверена корректность заполнения, необходимо нажать на клавишу «Сохранить». Для подачи кредитной заявки нажмите клавишу «Отправить запрос».

Отправленная кредитная заявка попадает на рассмотрение кредитующей организации, размещавшей кредитное предложение на площадке. Как только кредитующая организация одобряет Вашу кредитную заявку оператор площадки зачисляет одобренную сумму на виртуальный счет.

#### **ВНИМАНИЕ**

в случае одобрения кредитной заявки, возможность использования собственных Банковских реквизитов поставщика для снятия денежных средств с виртуального счета будет заблокирована, до момента возврата средств Кредитующей организации;

сумма будет зачисленна именно на тот виртуальный счет, который указан в кредитной заявке;

перечисленная кредитующей организацией сумма может отличаться от указанной в кредитной заявке. В этом случае оператор производит корректировку суммы, указанной поставщиком в кредитной заявке, чтобы она соответствовала сумме, полученной от кредитующей организации.

#### **1.3. Возврат по кредиту**

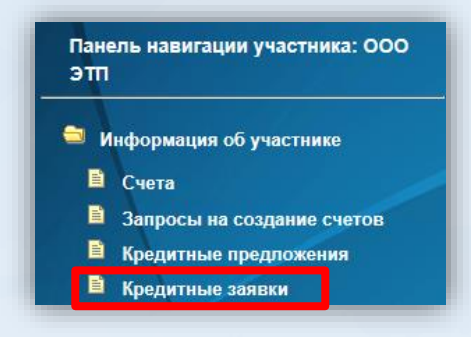

Для возврата денежных средств откройте свою кредитную заявку в разделе «Кредитные заявки» и нажмите кнопку «Возврат по кредиту». В открывшемся окне необходимо указать сумму, которую вы хотите списать с Вашего виртуального счета для погашения кредита после чего нажать кнопку «Подать заявление».

После отправки заявления на погашения кредита в разделе «Транзакции по кредиту» Вы можете просмотреть список транзакций, проводящийся оператором по заявке.Двойным щелчком мыши по любой интересующей Вас транзакции открытвается информация по состоянию и исполнени транзакции. После исполнения оператором площадки транзакции «виртуальный возврат денежных средств по кредиту», в том случае, если сумма данной тразакции равна сумме, которая необходима для погашения кредита, кредитная заявка принимает статус «кредит закрыт».

Обращаем Ваше внимание, что в случае если средств на виртуальном счете недостаточно для погашения кредитной заявки, Вам необходимо перечислить недостающую сумму на соответствующий виртуальный счет.

## ООО «ЭТП» [ETPRF.ru](http://etprf.ru/)

При возникновении вопросов Вы можете обратиться в службу поддержки пользователей по тел. 8 800 7000 369, либо написав на почту [info@mail.etprf.ru](mailto:info@mail.etprf.ru).